## **BS 放送設備工事にともなう弊社テレビ、レコーダー機器への影響について**

BS デジタル放送の再編にともなう放送設備工事のため、2021 年 2 月より、BS デジタル放送の一部チャン ネルがそれぞれの日時に放送を休止します。

これにより、弊社テレビやレコーダー機器において、放送休止日以降に下記の影響が出る可能性があります ので、対処方法についてお知らせいたします。

- 1. 対象 BS チャンネルが視聴できない
- 2. 対象 BS チャンネルの予約録画に失敗する
- 3. 対象 BS チャンネルのスキップ設定が解除される

■放送設備工事を実施する BS デジタル放送チャンネル (休止の日時)

| ■放送設備工事を実施する BS テジタル放送チャンネル(休止の日時) |                |               |                 |
|------------------------------------|----------------|---------------|-----------------|
| 放送局名                               | チャンネル番号        | 月日            | 時間              |
| グリーンチャンネル                          | <b>BS234ch</b> | 2021年2月 2日(火) | 午前0時00分~午前5時59分 |
| <b>JSPORTS 4</b>                   | <b>BS245ch</b> | 2021年2月 2日(火) | 午前0時00分~午前7時00分 |
| <b>JSPORTS 3</b>                   | BS244ch        | 2021年2月 9日(火) | 午前0時00分~午前7時00分 |
| BS釣りビジョン                           | <b>BS251ch</b> | 2021年4月13日(火) | 午前0時00分~午前6時00分 |
| BS日本映画専門チャンネル                      | <b>BS255ch</b> | 2021年4月13日(火) | 午前0時00分~午前6時00分 |
| ディズニー・チャンネル                        | <b>BS256ch</b> | 2021年6月 1日(火) | 午前0時00分~午前6時00分 |

※詳細については[、一般社団法人放送サービス高度化推進協会\(](https://www.apab.or.jp/)A-PAB)のホームページをご確認ください。

## **1.対象 BS チャンネルが***視聴できない場合の対処方法* (対象機器:テレビ)

・上記以外の BS デジタル放送チャンネル(例:NHK BS1 など)をリモコンで選局したあと、30 秒程度 視聴してから、もう一度視聴できなくなったチャンネルを選局してください。

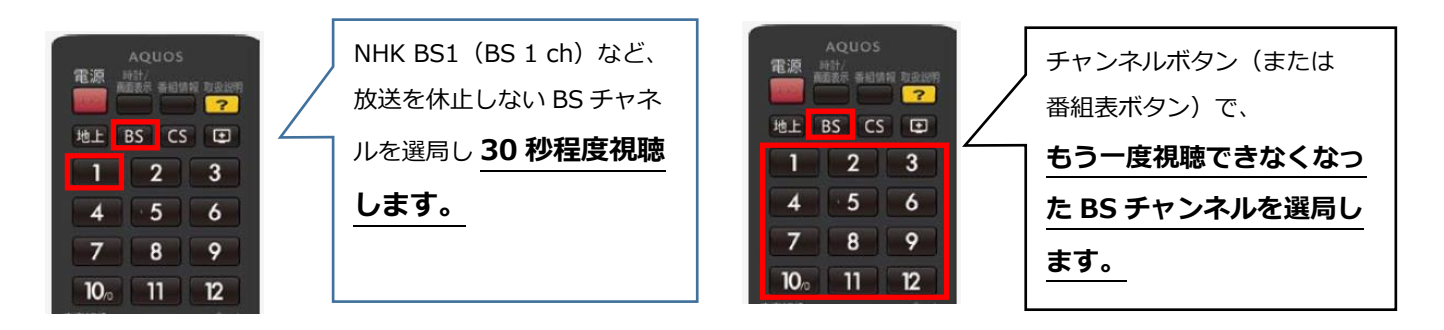

※図はイメージです。機種によりリモコンのボタンは配列などが異なります。

- **2.対象 BS チャンネル***の予約録画に失敗しないための対処方法*(対象機器:テレビ、BD/DVD レコーダー)
- ・対象チャンネルの予約録画(繰り返し録画を含む)を設定している場合は、放送再開後~予約録画が 開始される間に予約録画の取り消しを行い、新たに予約録画の設定を行ってください。

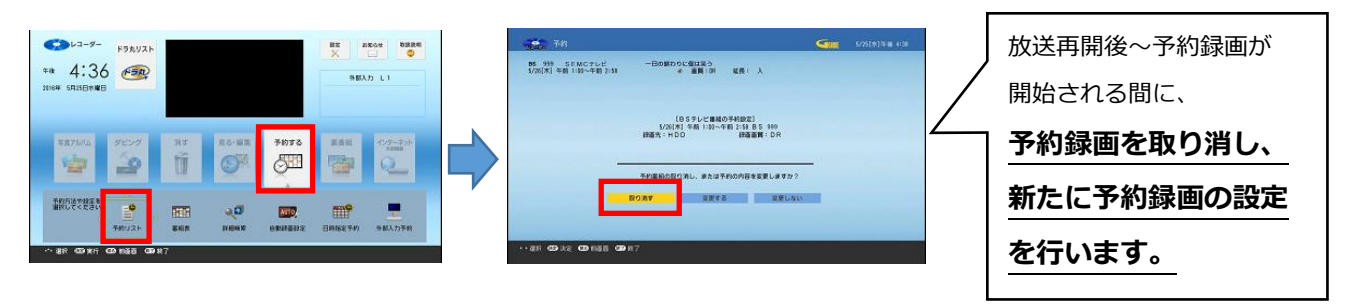

- ※図はイメージです。機種により画面表示内容や操作方法などが異なります。くわしくは、お使いの 機器の [取扱説明書](https://jp.sharp/support/download.html) をご確認ください。
- ※AQUOS ファミレド(HC-16TT1)で録画をされている場合は、放送再開後にチャンネル再設定を 行ってから、予約の取り消しと再設定を行ってください。
- **3.対象 BS** *チャンネルの***スキップ設定が解除された場合の***対処方法* (対象機器:テレビ)
- ・対象チャンネルで設定していたチャンネルスキップ設定が解除された場合は、設定メニューから チャンネルスキップの再設定を行ってください。
- ・チャンネルスキップの再設定を行っても解決しない場合は、「個人情報初期化」を行ってください。

## 【チャンネルスキップ設定の操作例】

- ①BS デジタル放送を選局する
- ②リモコンの[ホーム]ボタンを押し、ホームメニューを表示する
- ③「設定」-「(視聴準備)」-「テレビ放送設定」と選び、決定する
- ④「スキップ設定」-「BS デジタル」と選び、決定する
- ⑤スキップ設定していた放送事業者(放送局)を選び、決定する
- ⑥「一括設定」を選び、決定する
- ⑦「両方する」を選び、決定する
- 【個人情報初期化の操作例】
- ①リモコンの[ホーム]ボタンを押し、ホームメニューを表示する
- ②「設定」-「(視聴準備)」-「個人情報初期化」を選択し、決定する
- ③「すべての情報を消去」または「USB-HDD の情報を残して消去」を 選択して、決定する
- ※図はイメージです。機種により画面表示内容や操作方法などが異なります。くわしくは、お使いの 機器の [取扱説明書](https://jp.sharp/support/download.html) をご確認ください。
- ※個人情報初期化を実施すると、お客様が設定した情報内容(チャンネル設定、予約、各種調整値、 LAN 設定、暗証番号など)がすべて初期化されますので、再設定が必要です。USB-HDD を接続 されている場合は、必ず「USB-HDD の情報を残して消去」を選択してください。

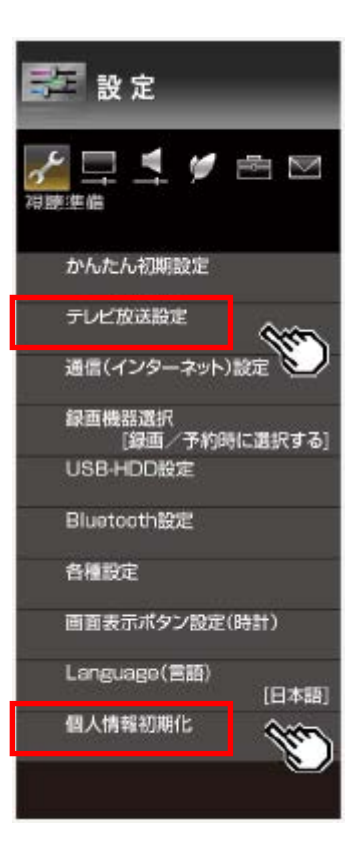